# How to record speech using Zoom

## If you do not already have the Zoom App

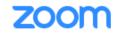

SOLUTIONS - PLANS & PRICING CONTACT SALES

#### **Download Center**

Download for IT Admin 👻

- 1. Go to https://zoom.us/download
- 2. Click the download button for the Zoom Client for Meetings

#### Zoom Client for Meetings

The web browser client will download automatically when you start or join your first Zoom meeting, and is also available for manual download here.

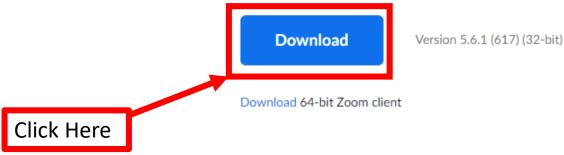

## Logging into Zoom

- 1. Go to <u>https://und.zoom.us/</u>
- 2. Click on Sign In

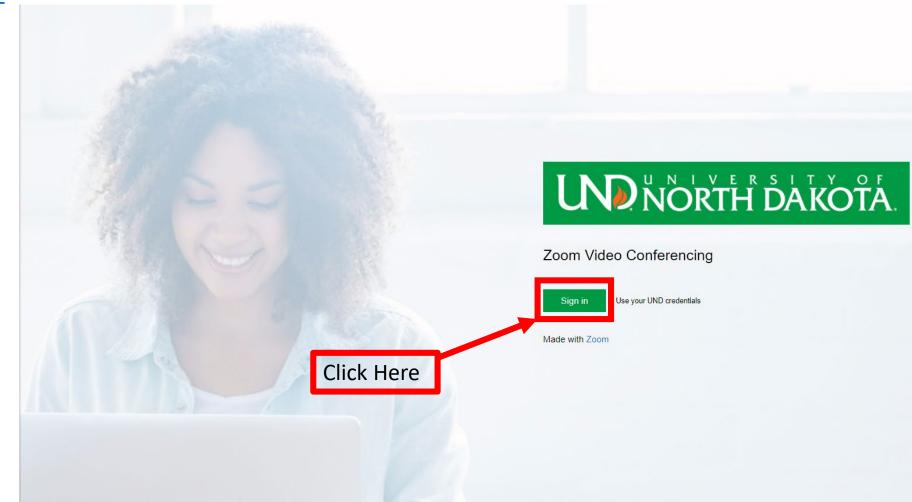

#### Logging Into Zoom

- 1. A website will open. Enter your UND login and password
  - (Same as your Blackboard and Campus Connections Password)
- 2. Click Sign In

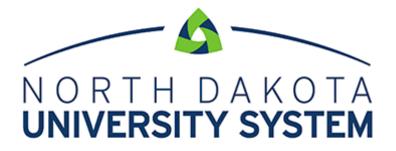

ACCESS. INNOVATION. EXCELLENCE.

Please login using your NDUS Account.

Example: John.Smith

Password

Sign in

Can't Access Your Account?

#### When you are logged you should see something like this....

| Profile Meetings                                              | Get Training |
|---------------------------------------------------------------|--------------|
|                                                               |              |
| Meetings Upcoming Previous Personal Room Meeting Templates    |              |
| Webinars Education Start Time to End Time                     | eting        |
| Personal Audio Conference                                     |              |
| Recordings                                                    |              |
| Settings Recurring Dominik Steinhauer's Zoom Meeting ()       |              |
| Account Profile Meeting ID: 868 493 951                       |              |
| Reports Recurring Digital Office Hours ()                     |              |
| Meeting ID: 346 422 1329                                      |              |
|                                                               |              |
| Attend Live Training ME 488: Engineering Design - 11852-11875 |              |
| Video Tutorials Meeting ID: 958 5286 8679                     |              |
| Knowledge Base ME 418L - Lecture ()                           |              |
| Meeting ID: 947 9031 5891                                     |              |
| Recurring ME 487: Engineering Design - 07453-07483            |              |
| Meeting ID: 949 3056 7343                                     |              |
| Recurring ME 418L - Live Q & A Sessions ①                     |              |
| Meeting ID: 916 4542 0194                                     |              |
|                                                               |              |
| Recurring ME 488: Lecture ①                                   |              |
| Meeting ID: 920 7799 0895                                     |              |

## Once Zoom has been installed and you have logged into the Website

- 1. Open Zoom App
- 2. Click Sign In

| Zoom Cloud Meetings |                             | _ | × |
|---------------------|-----------------------------|---|---|
|                     | zoom                        |   |   |
|                     | Join a Meeting              |   |   |
|                     | Sign In                     |   |   |
|                     |                             |   |   |
|                     |                             |   |   |
|                     | Version: 5.4.9 (59931.0110) |   |   |

#### Logging Into Zoom

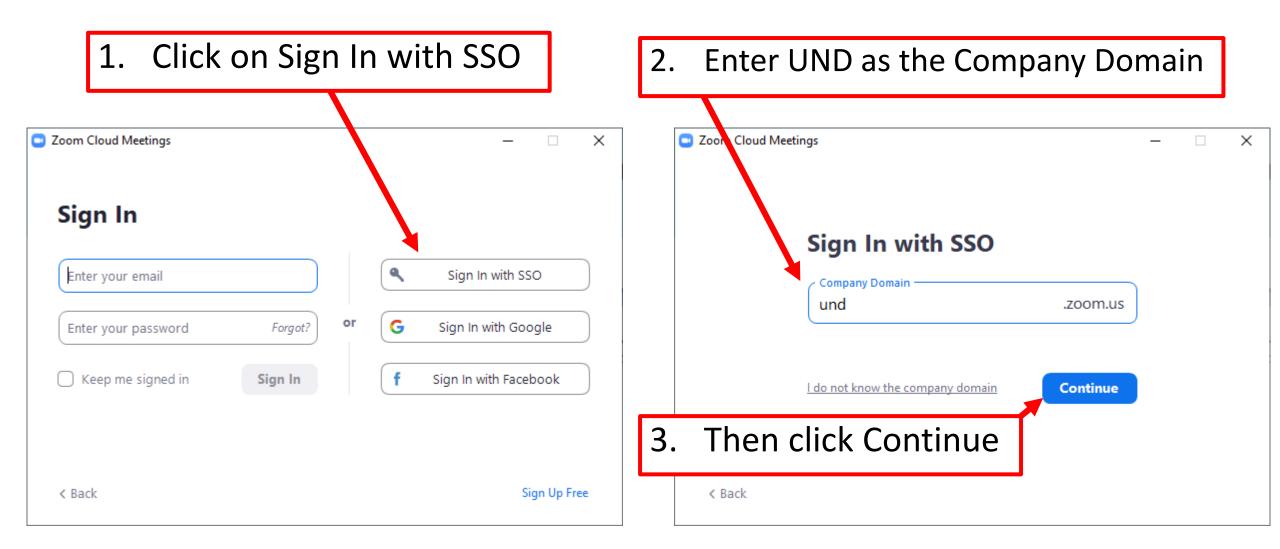

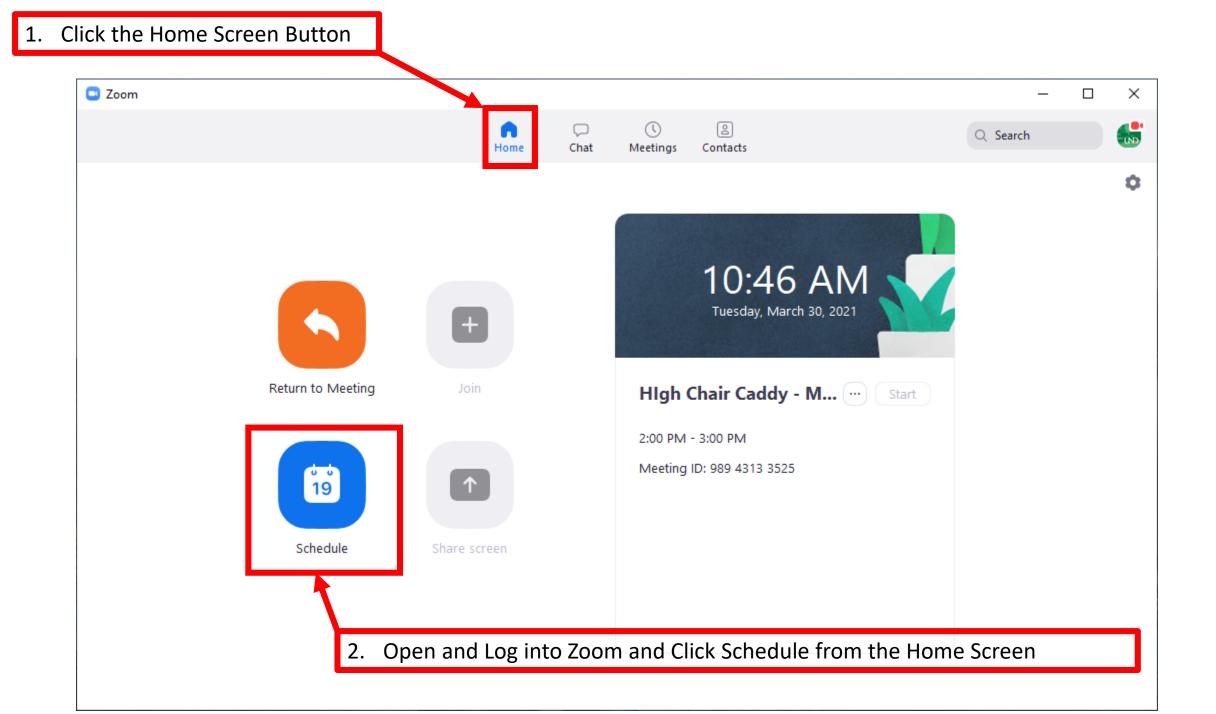

Fill out the selections as shown. Update the Topic and Start day/time with your info

| Temic                                   |                                                               |            |      |
|-----------------------------------------|---------------------------------------------------------------|------------|------|
| Торіс                                   |                                                               |            |      |
| Expo Video                              | take 1                                                        |            |      |
| Start:                                  | Tue March 30, 2021 ~ 11:00 AM ~                               |            |      |
| Duration:                               | 1 hour v 0 minute v                                           |            |      |
| Recurrin                                | ig meeting Time Zone: Central Time (US and Canada) 🗸          |            |      |
| Meeting II                              | )                                                             |            |      |
| O Generat                               | e Automatically O Personal Meeting ID 346 422 1329            |            |      |
| Security                                |                                                               | 1          |      |
| Passcod                                 |                                                               |            |      |
| Only us                                 | ers who have the invite link or passcode can join the meeting |            |      |
| _                                       | ers admitted by the host can join the meeting                 |            |      |
| $\bigcirc$                              | thenticated users can join: Sign in to Zoom                   |            |      |
|                                         |                                                               |            |      |
| Video                                   |                                                               |            |      |
|                                         | n 🔿 Off 🛛 Participants: 🗿 On 🔵 Off                            |            |      |
| Video                                   | n 🔿 Off 🛛 Participants: 🗿 On 🚫 Off                            |            |      |
| Video<br>Host: 🔾 O                      |                                                               |            |      |
| Video<br>Host: O O<br>Audio<br>Telephor |                                                               | Click Save | wher |

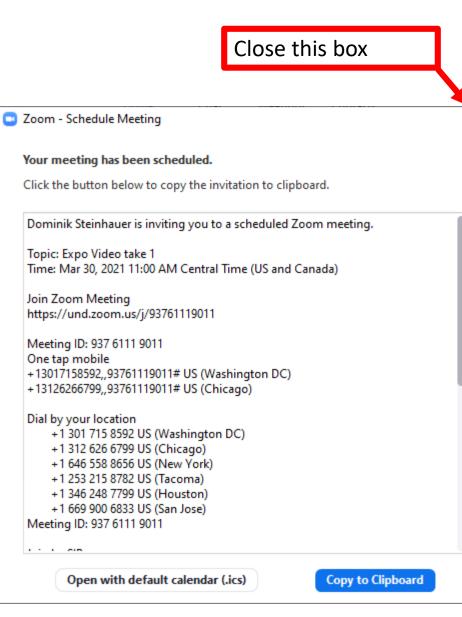

×

Zoom

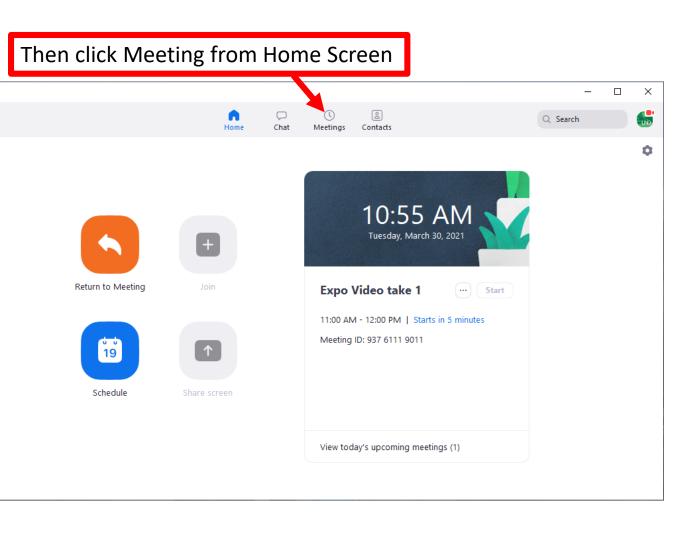

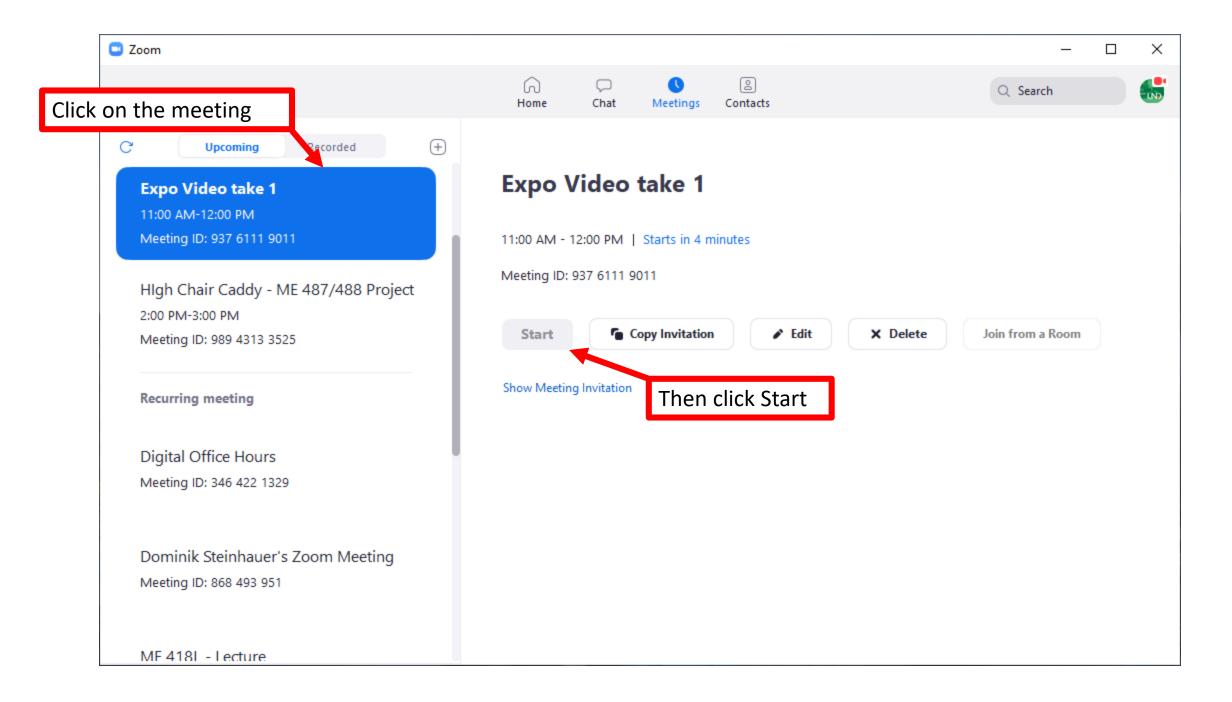

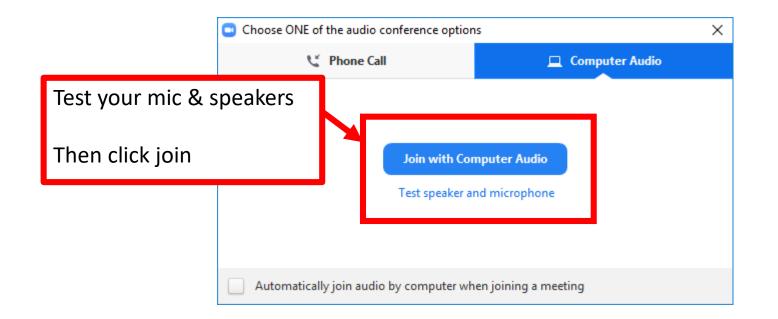

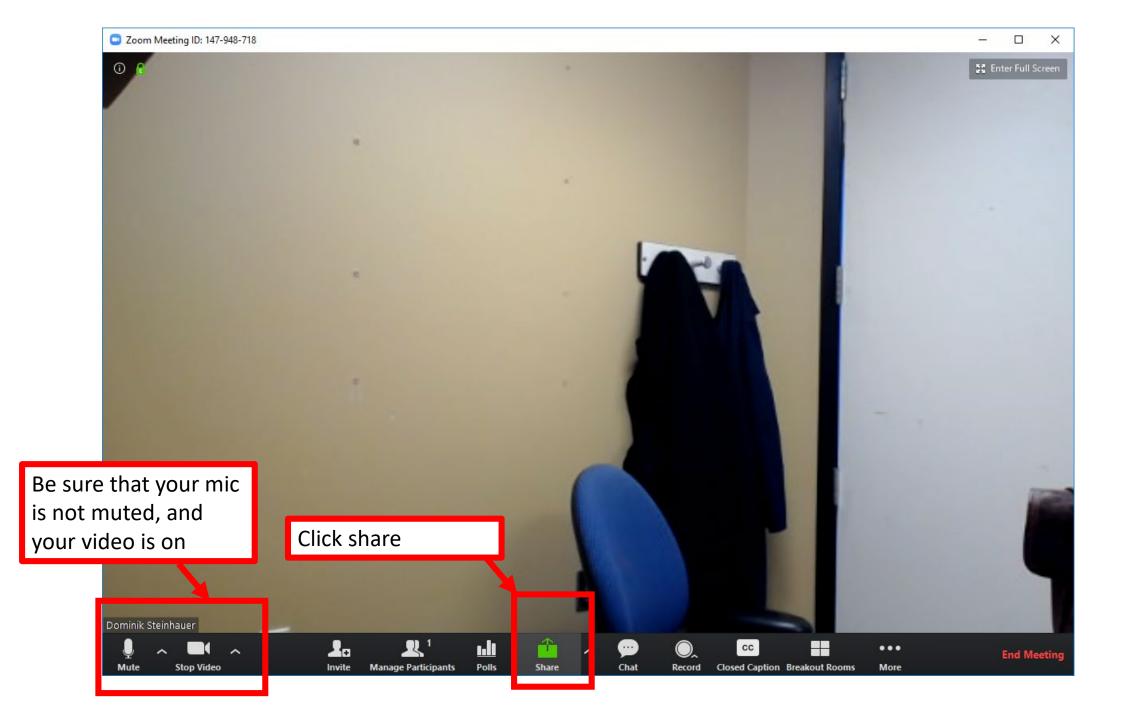

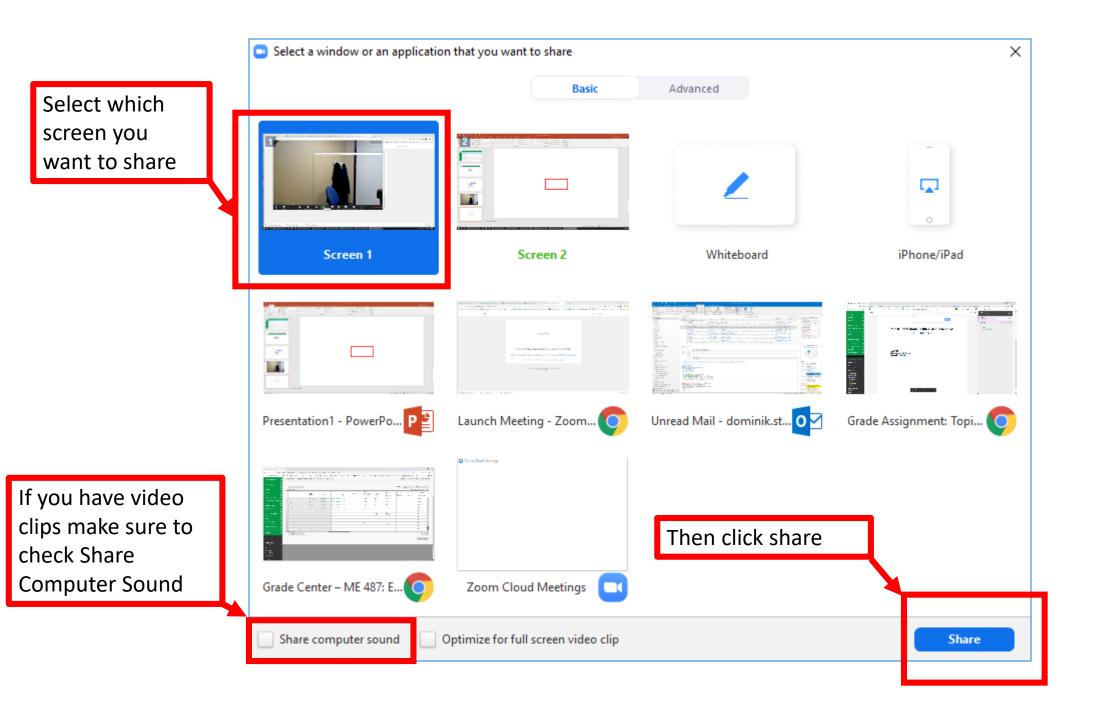

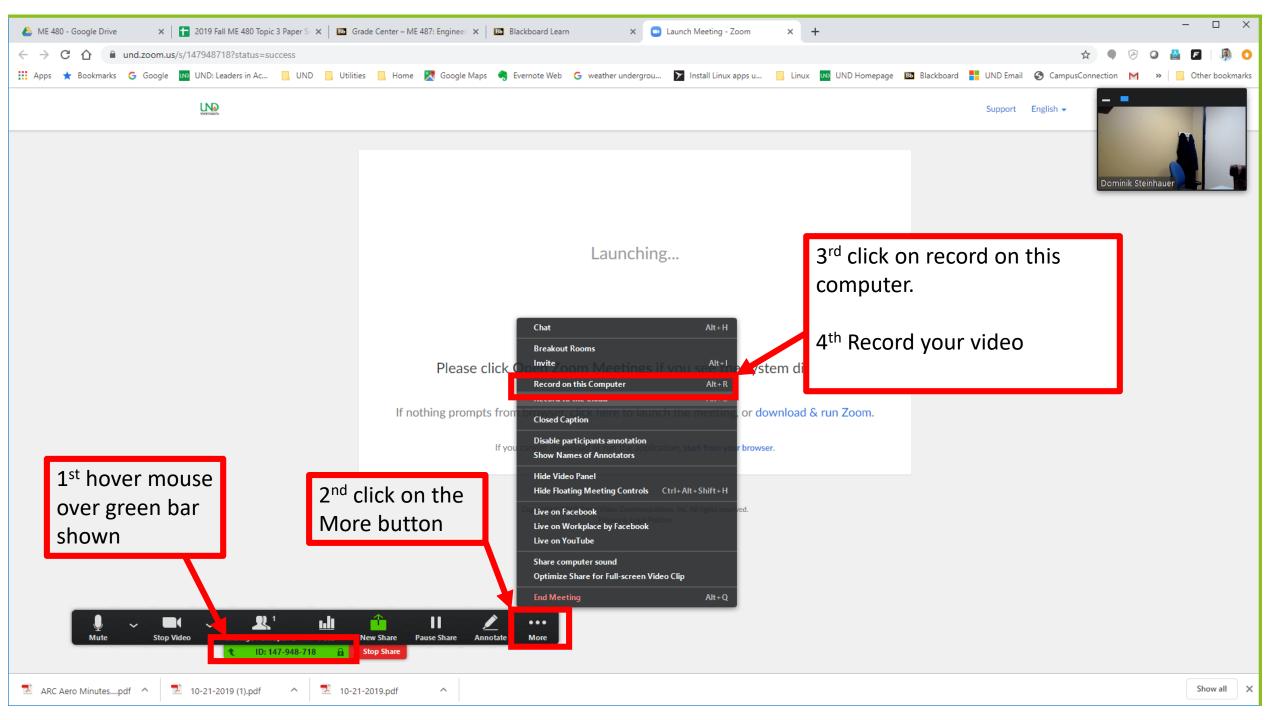

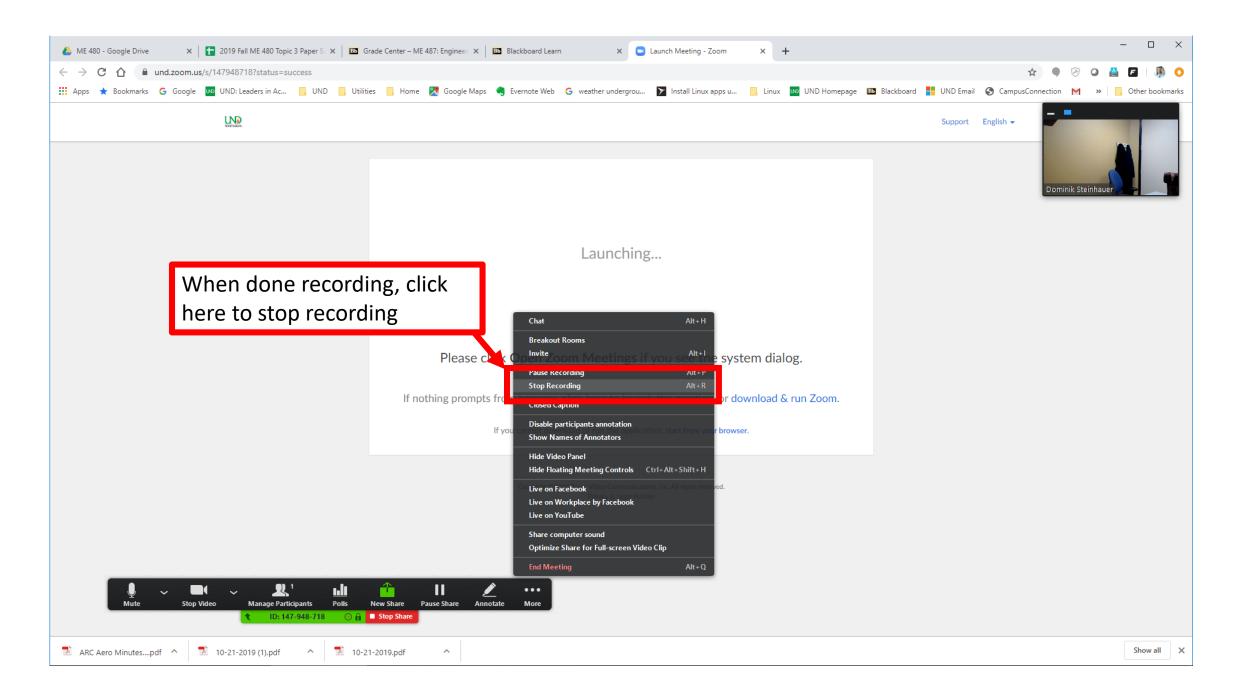

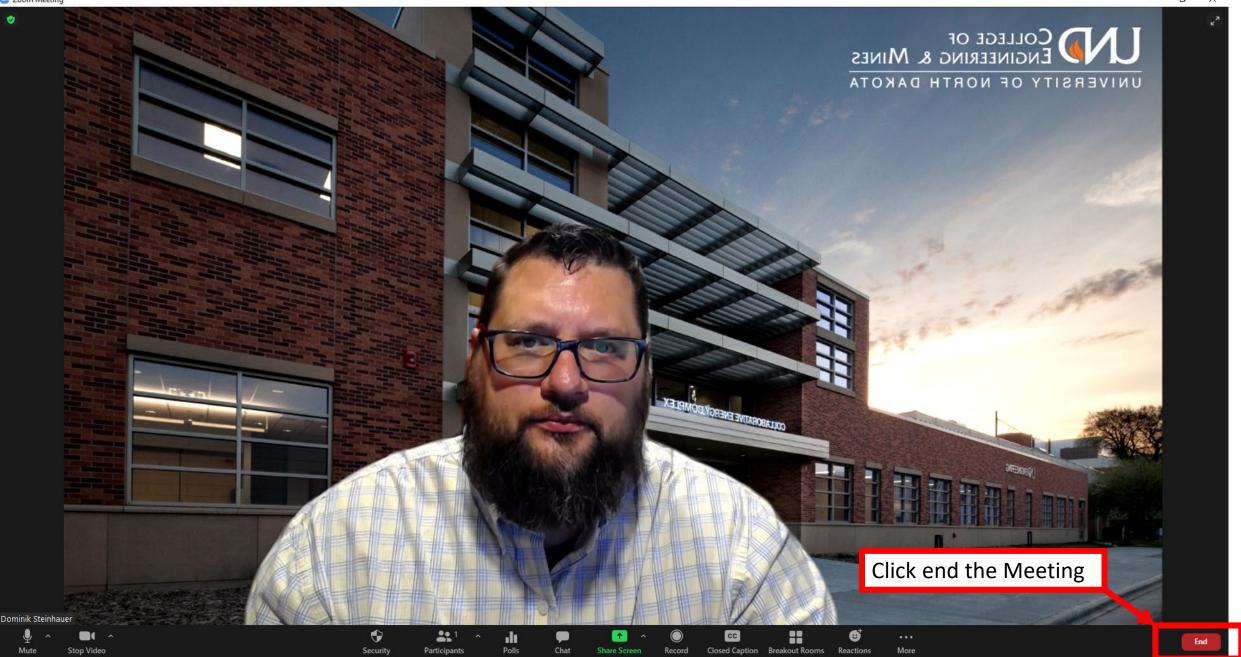

Once the Zoom Meeting is Ended, Zoom will convert the recording into an MP4. (this may take a little while)

When that is done a File Explore Window will open.

Rename the file to something you will remember and copy it into a folder you will be able to find again.

With that you have successfully made a recording with Zoom.

Click on the file and play it back to be sure that you captured everything correctly and it turned out the way you wanted.

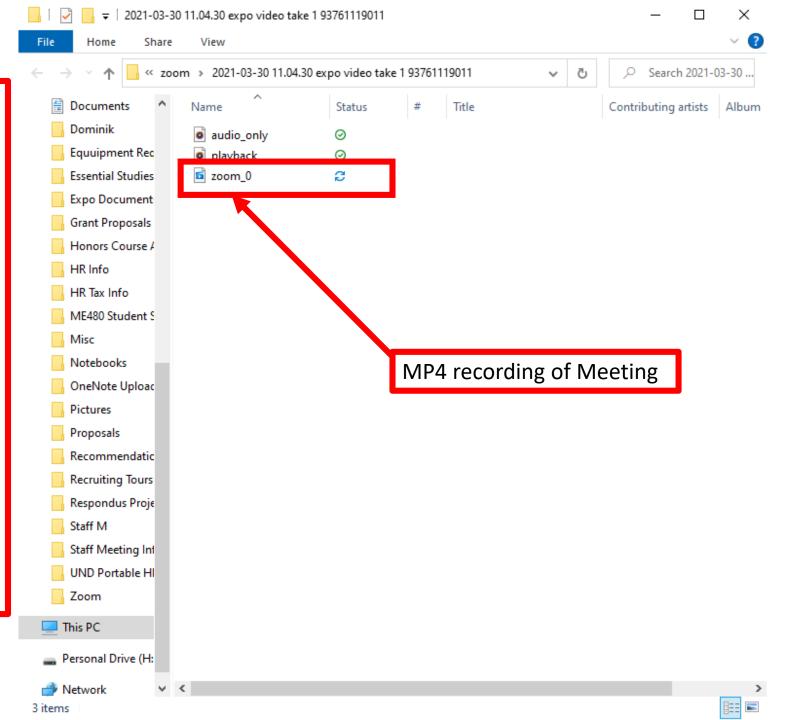